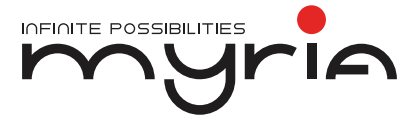

# Manual de utilizare **Smartwatch** MY9519

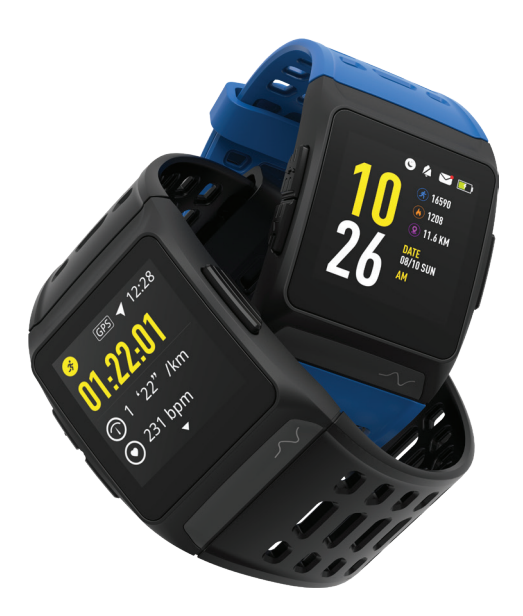

Felicitări pentru ceasul dumneavoastră cu GPS! Toate activitățile sunt afișate pe aplicație după sincronizarea cu datele de pe ceas. Vă rugăm să citiți acest manual cu atenție.

Vă rugăm să rețineți: screenshot-ul de mai jos poate fi diferit față de noile versiuni ale softului și ale aplicației.

# **1. Specificații:**

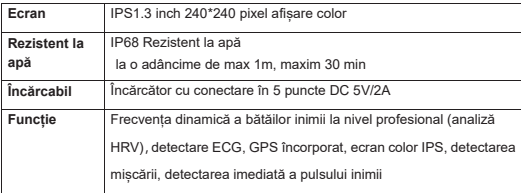

Compatibil cu următoarele versiuni:

magazin Apple: IOS 8.0 & peste

magazin Google Play: Android 4.4 și peste

Suport Bluetooth 4.0

# **2. Activare dispozitiv & încărcător**

- 1. Încărcați ceasul timp de 1 oră înainte de a-l folosi.
- 2. Asigurați-vă că ceasul este încărcat complet pentru a funcționa corespunzător. Când nivelul bateriei este scăzut, vă rugăm încărcați dispozitivul folosind încărcătorul. Fixați clema de încărcare în cele 5 puncte de pe spatele ceasului.

# **3. Încărcare dispozitiv**

Vă rugăm să plasați cablul de încărcare magnetic pe spatele ceasului (ca în imagine). Introduceți-l în adaptorul prizei sau în adaptorul USB standard 5V/500mA (sau peste). De exemplu: laptop、adaptor USB、baterie externă și altele. Când ecranul brătării arată simbolul **Du**. înseamnă că se încarcă.

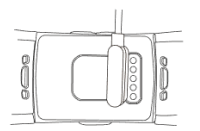

# **3. Prezentare generală a dispozitivului**

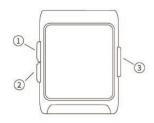

1. Selectați ca să reveniți la meniul anterior.

Mențineți ca să reveniți la ecranul acasă.

2. Selectați ca să treceți la pagina următoare. Mențineți ca să începeți rularea datelor.

3. Selectați ca să luminați ecranul/Confirmare. Selectați ca să puneți pauză/Continuați exercițiul. Mențineți ca să porniți/opriți.

# **4. Funcții pictograme:**

Tabel legendă

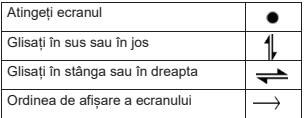

4.1.Pe ecranul cu timp, puteți verifica Health (Sănătate), Sport, Function (Funcția), glisând ecranul ceasului dinspre stânga înspre dreapta.

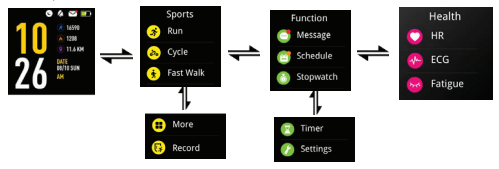

4.2. Pe ecranul cu timp, puteți vizualiza Steps (Pași), Energy (Energie) prin glisarea în sus și în jos a ecranului ceasului.

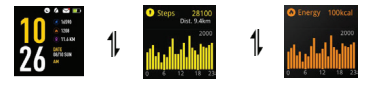

myria

nyrie

4.3. Pe interfața pentru sănătate, puteți vedea datele despre frecvența bătăilor inimii, ECG-ul și oboseala, dând click pe simbol.

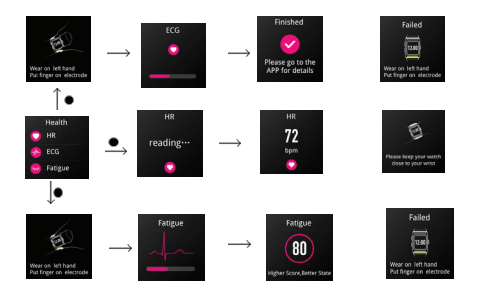

# 4.4. Sport

Puteți alege sporturile care vă plac pentru monitorizarea exactă pe durata antrenamentelor și statusuri în timp real pe ecran.

# 4.4.1 .Selectarea sportului

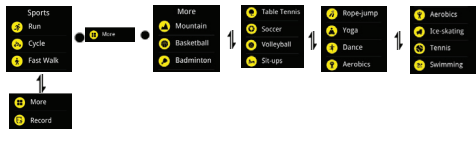

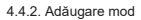

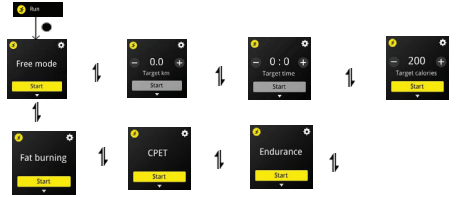

# 4.4.3 Setare sport

Puteți alege sporturile care vă plac pentru monitorizarea exactă pe durata antrenamentelor și statusuri în timp real pe ecran.

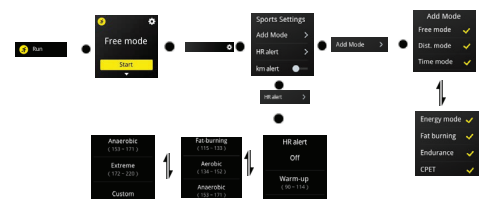

# 4.4.4 Vedeți rezultatele sportului

Glisați ecranul pentru a vedea mai multe date despre activitate.

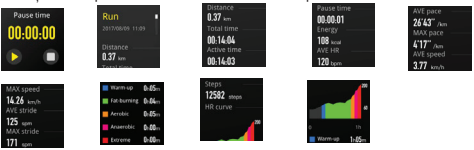

**Notă:** Când faceți sport, deschideți GPS-ul, titlul va arăta GPS. Când veți determina poziția, distanța va începe să fie contorizată; dacă nu, distanța va arăta 0.

Notă: la funcția pentru înot, trebuie doar să apăsați butonul de pornire pentru a opri funcția de înot

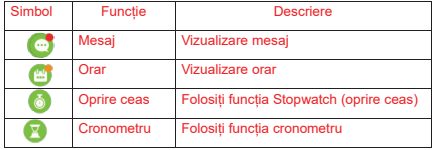

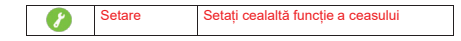

După conectarea caracteristicilor aplicației

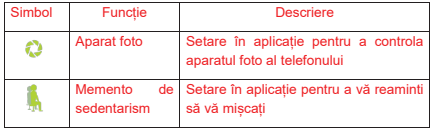

# **5. Descărcare aplicație**

Înainte de conectarea la aplicația Linksmart, vă rugăm să vă asigurați că a fost activată conectarea Bluetooth a dispozitivului dumneavoastră mobil. Pentru a folosi aplicația "LinkSmart", asigurați-vă că dispozitivul dumneavoastră mobil este conectat la internet prin Wi-Fi / 4G/ 3G.

1. Pentru Apple iPhone (IOS 8.0 sau peste), vă rugăm să căutați "LinkSmart" în magazinul App pentru descărcare/ instalare. (Dacă nu este disponibil în magazinul IOS store, vă rugăm să descărcați aplicația din codul QR de mai jos)

2. Pentru Android (4.4 și peste), vă rugăm să căutați "LinkSmart" în Google Play pentru descărcare și instalare. (Dacă nu este disponibil în magazinul Google, vă rugăm să descărcați din codul QR de mai jos)

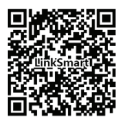

## **6. Conectați dispozitivul la un alt dispozitiv**

- Pe dispozitivul dumneavoastră mobil, asigurați-vă că este activat Bluetooth-ul.
- Porniți ceasul
- Găsiți ID-ul de Bluetooth al ceasului :Watch- Function- Setting- About

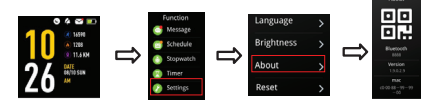

- Deschideți aplicația Linksmart, click pe 【Dispozitiv】în partea de jos a interfeței principale.
- În partea de jos a dispozitivului【Dispozitiv】,click pe "Adăugați dispozitiv"**.**
- Găsiți ID-ul ceasului și dați click pentru conectare, apoi va apărea "Bluetooth Pairing Request", vă rugăm dați click pe "Pair". Altfel, datele nu pot fi sincronizate pe aplicație.

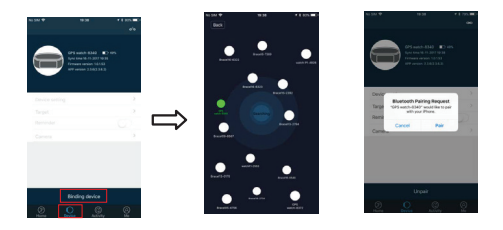

# **7. Sincronizarea datelor**

Ceasul sincronizează datele automat după conectarea cu smartphone-ul dumneavoastră. Sincronizarea datelor include pașii, caloriile, distanța, data și ora. Pentru sincronizare, dați click pe colțul din stânga sus; va dura 1-2 minute. Dacă nu puteți sincroniza datele, deconectați Bluetooth-ul și încercați să reconectați.

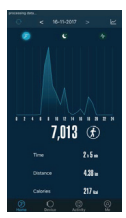

# **8. Monitorizarea somnului**

∩urie

Ceasul/dispozitivul poate detecta și recunoaște automat starea dumneavoastră de somn și monitorizează întregul progres de somn. Dispozitivul va analiza/urmări calitatea somnului pe baza mișcărilor pe care le faceți în timpul nopții. Somn de calitate slabă > multă mișcare

Somn de calitate bună > puțină mișcare

Notă: va trebui să purtați ceasul pe timpul nopții pentru a obține rezultatele cu privire la calitatea somnului dumneavoastră din timpul nopții.

Activați monitorizarea somnului în aplicație mergând la tab-ul Dispozitiv și apoi activați monitorizarea somnului, ceasul va detecta automat dacă dormiți.

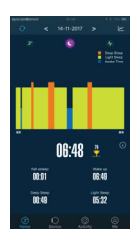

## **9. Monitorizarea frecvenței bătăilor inimii**

Monitorizarea frecvenței bătăilor inimii vă arată starea bătăilor inimii pe parcursul zilei. Bara orizontală arată durata exercițiului de aerobic, exercițiul anaerobic și exercițiul cardio-pulmonar.

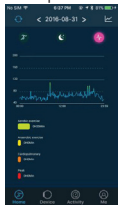

# 10. GPS sport

După încheierea sesiunii de sport, sincronizați datele pe aplicație, puteți merge la APP [Activitate] pentru a vedea starea de mișcare. Dacă dați click pe stare, veți obține mai multe informații despre mișcare.

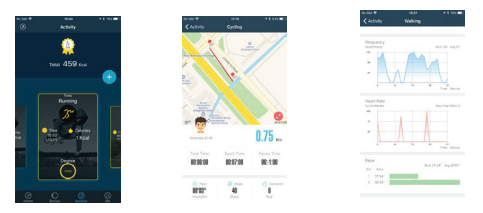

# **11. Apelare și memento de mesaj**

Mergeți la tab-ul [Device] tab, click pe [Device Setting] pentru a alege [message push]. Pentru smartphone-urile android, după cum se vede în imaginea de mai jos, permiteți 'LinkSmart' să vă trimită notificări

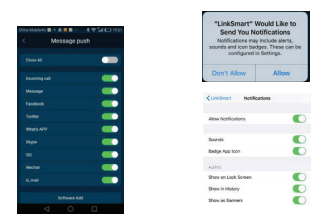

Pentru IOS, trebuie să-i permiteți aplicației "LinkSmart" să vă trimită notificări odată ce descărcați aplicația sau mergeți în telefon la Setting pentru a permite notificările. Utilizarea aplicației vine împreună cu funcția GPS.

nyria

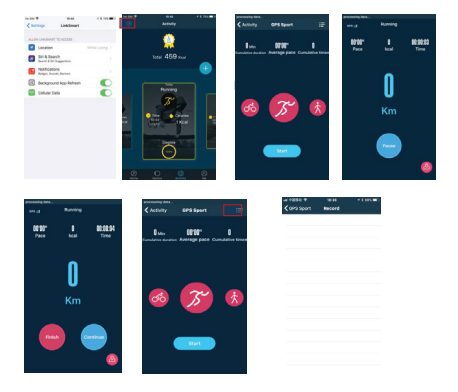

12. Conectarea linksmark push information poate seta vocea și lungimea ceasului

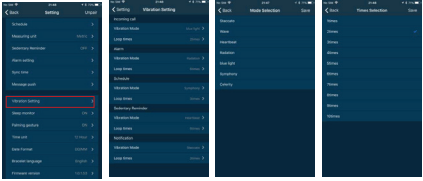

13. Prezentarea datelor tipului de mișcare poate număra până la cinci grupuri

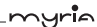

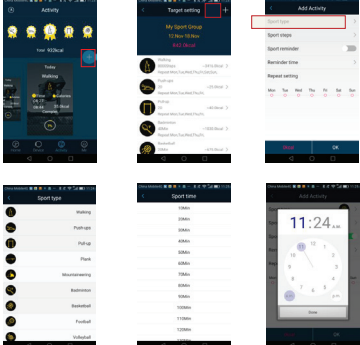

14. Un nou soft app va apărea pentru a actualiza operațiunile conform procedurii următoare

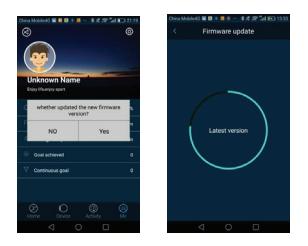

Pe durata procesului de actualizare, asigurați-vă că aplicația rulează pe ecran, iar ecranul este aprins pe durata întregului proces de actualizare

Dacă nu are capacitatea de a obține aceste notificări atunci când este conectat la smartphone-ul dumneavoastră, vă rugăm să deconectați dispozitivul de la smartphone și să dezactivați funcția de notificare, apoi reactivați-o.

Apel/ memento mesaj

Apel/mesaje (WhatsApp, SMS, etc.) va apărea pe ecranul ceasului, care va vibra. Odată activată această funcție, numele apelantului va fi afișat pe ecran. Pentru mesaje, veți vedea numele emițătorului și conținutul mesajelor.

AVERTISMENT: Acest aparat poate fi utilizat de către copiii cu vârstă de peste 8 ani şi de către persoane cu capacităţi fizice, senzoriale sau mentale reduse sau lipsite de experientă și de cunoștințe, dacă acestea au fost supravegheate sau pregătite în vederea utilizării

aparatului în condiții de siguranță și dacă înțeleg riscurile asociate. Copiii nu se vor juca cu aparatul. Curătarea și întreținerea nu vor fi realizate de către copii nesupravegheati.

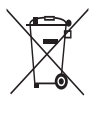

# RECICLAREA ECHIPAMENTELOR ELECTRICE ȘI ELECTRONICE UZATE

Acest simbol prezent pe produs sau pe ambalaj semnifică faptul că produsul respectiv nu trebuie tratat ca un deşeu menajer obişnuit. Nu aruncați aparatul la gunoiul menajer la sfârşitul duratei de funcționare, ci duceți-l la un centru de colectare autorizat pentru

reciclare. În acest fel veți ajuta la protejarea mediului înconjurător şi veți putea împiedica eventualele consecințte negative pe care le-ar avea asupra mediului şi sănătății umane.

Pentru a afla adresa celui mai apropiat centru de colectare :

Contactați autoritățile locale;

Accesați pagina de internet: www.mmediu.ro

Solicitați informații suplimentare la magazinul de unde ați achiziționat produsul

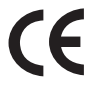

Acest aparat este conform cu standardele Europene de securitate şi conformitate electromagnetică

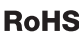

Acest produs nu conține materiale periculoase pentru mediul înconjurător (plumb, mercur, cadmiu, crom hexavalent şi agenți inflamabili bromurați: PBB şi PBDE).

# งบุทเ๊ค

# Declarația UE de conformitate simplificată

Prin prezenta, Complet Electro Serv S.A., Voluntari Șos. București Nord, 10 Global City Business Park, Corp 011, et. 10, declară că Myria MY9519XX este în conformitate cu Directiva 2014/53/EU.

Textul integral al declarației UE de conformitate este disponibil la următoarea adresă de internet: http://myria.ro/ro/144/smartwatch

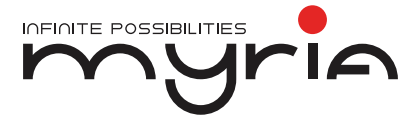

# User manual **Smartwatch** MY9519

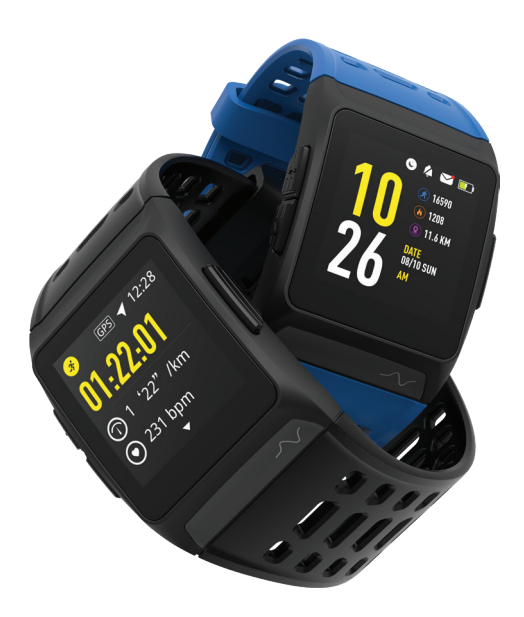

Congratulations with your GPS watch! All activities are displayed on the APP after sync with the data from the watch. Please read this manual carefully.

Please note: the screenshot below may differs from the new versions of the firmware and APP .

### **1. Specification:**

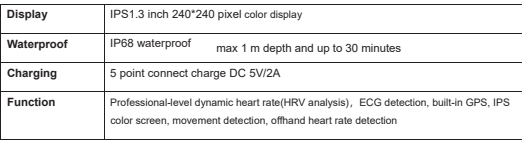

Compatible with below versions:

Apple Store: IOS 8.0 & above

Google Play store: Android 4.4 and above

Support Bluetooth 4.0

#### **2. Device activate& charger**

- 1. Charge the watch for 1 hour before using it.
- 2. Make sure that the watch is full charge in order to work properly. Once the device with low battery status, please charge the device with the charger. Clamp the charging clip to the 5 point positioned on the back of the watch.

# **3. Device Charging**

Please place the Magnetic Charging Cable on the back of the watch (as shown in the figure).Plug it into the power adapter, or 5V/500mA (or above) standard USB adapter. For example: Laptop、USB adapter、Power bank and others. When wristband screen appears **Interest in the means** is being charged.

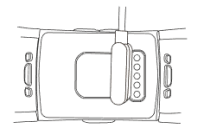

งษาเ

# **3. Device Overview**

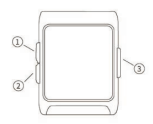

1. Select to return to the previous menu.

Hold to return to home-screen.

2. Select to page up. Hold to start Running data.

3. Select to light up the screen/Confirm. Select to pause/continue exercise. Hold to turn on/off.

### **4. Function icons:**

Legend table

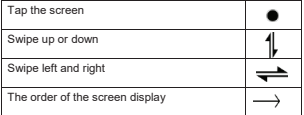

4.1.On the time screen, you can check Health,Sport,Function by sliding the watch screen from the left and right.

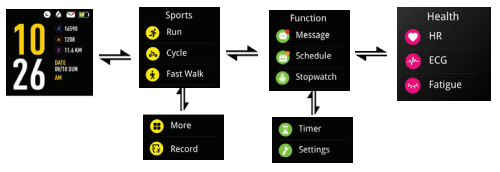

4.2. On the time screen,you can view Steps,Energy by sliding up and down the watch screen.

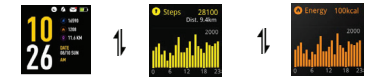

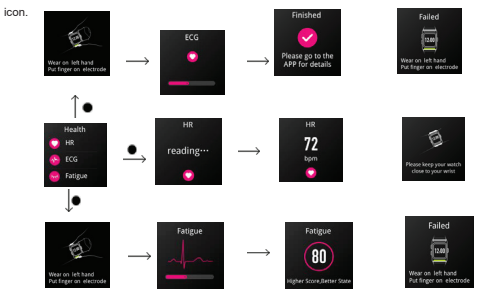

4.3. At the health interface, you can view the data of Heart rate, ECG and Fatigue by click the

## 4.4. Sport

You can choose the sports you like for the most precise tracking during workouts and real-time stats on display.

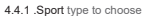

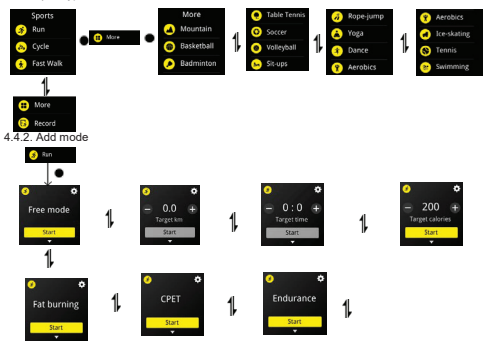

<u>myrin</u>

# nyria

# 4.4.3 Sport setting

You can choose the sports you like for the most precise tracking during workouts and real-time stats on display.

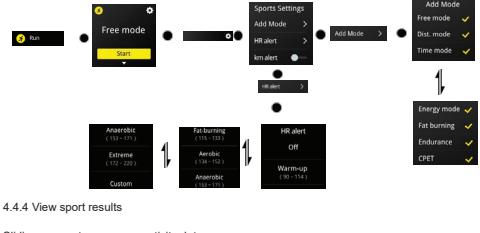

Sliding screen to see more activity data.

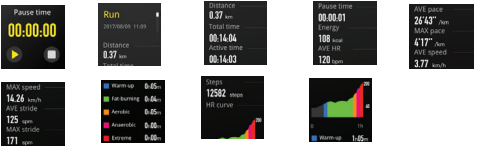

**Note:** When you doing sport open GPS,the title will show GPS on it.When location successful the distance will start counted;if not the distance show 0.

Note: in the swimming function, only need to press the power button on the host can stop swimming function

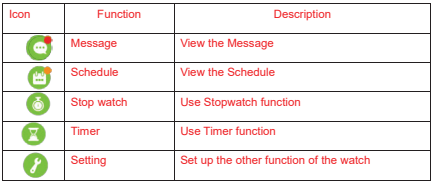

After connecting the app features

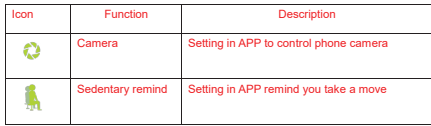

#### **5. Download Application**

Before connecting with the app Linksmart, please make sure the Bluetooth connection of your mobile device has been enabled. To use "LinkSmart" APP, make sure your mobile device is connected to the internet via Wi-Fi / 4G/ 3G.

1. Apple iPhone (IOS 8.0 and above), please search "LinkSmart" in the App store to download/ install it. (Not ready in IOS store, pls download the APP from below QR code) 2. Android phone (4.4 and above), please search "LinkSmart" in Google Play to download and install it. (Not ready in Google market, pls download from below QR code)

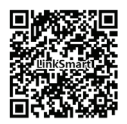

### **6. Pair the device**

- On your mobile device make sure the Bluetooth is enabled.
- Power on the watch
- Find watch Bluetooth ID :Watch- Function- Setting- About

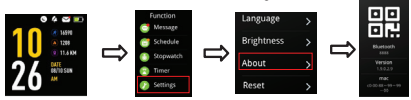

- Open the APP Linksmart, Click the 【Device】In the bottom of main interface.
- In the bottom of【Device】,click the "Add device"**.**

 Find the watch ID and click to pair, then "Bluetooth Pairing Request" will on ,please click "Pair". If not the data cannot sync on APP.

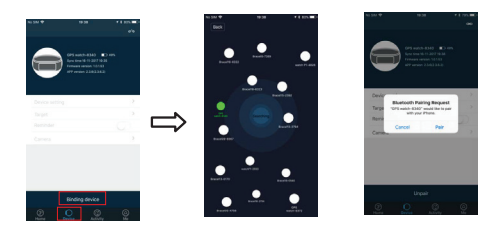

## **7. Synchronize data**

The Watch synchronizes data automatically after pairing/connecting with your smartphone. Syncing data includes steps, calorie, distance, date and time. To synchronize, please click the above left corner to synchronize; it will take 1-2 minutes. When unable to synchronize data, disconnected the Bluetooth and retry to connect again.

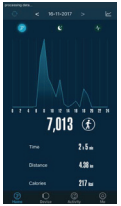

# **8. Sleeping monitor**

The watch/device could detect and recognize automatically your sleeping status and monitors the whole sleeping progress. This device will analyze/tracks your sleeping quality based on the movements you make during night.

Bad quality sleep > lots of movement

Good quality sleep > little movements

Note: you will need to wear the watch during the nighttime in order to get the results of your sleeping quality during the night.

Enable the sleep monitoring in the app by going to the "Device" tab and then enable the sleep monitor, the watch will detect automatically if you are under sleeping mode.

# **9. Heart rate monitor**

The dynamic heart rate monitor shows your heart rate status throughout the day. The horizontal bar shows the exercise time for aerobic exercise, anaerobic exercise and

 $m<sub>d</sub>$ 

06:48  $\ddot{ }$ 06.49

 $62$ 

cardiopulmonary exercise.

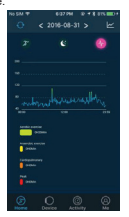

### 10. GPS sport

After end sport, sync data on APP, you can go to the APP [Activity] see movement state. Click the state will see more information about movement.

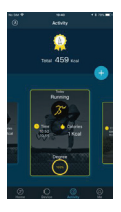

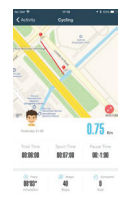

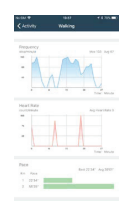

myria

# **11. Calling and message reminder**

nyria

Go to [Device] tab, click [Device setting] to choose [message push] . For Android smartphones, it will show you below, allow 'LinkSmart' to send you notifications

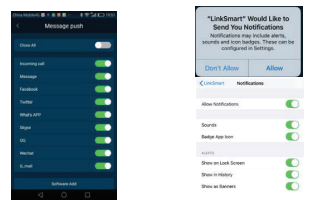

For IOS phone, you need to allow "LinkSmart" to send your notifications, once you download the app or go to phone Setting to allow the notifications.Can use the app comes with GPS function

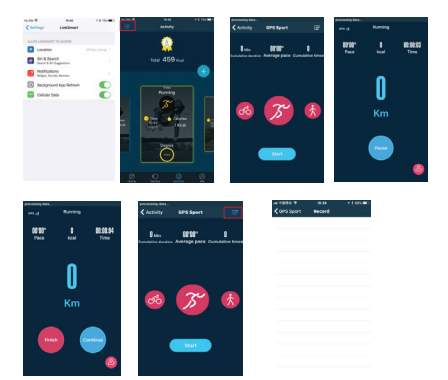

าษาเ๋ค

12. Connection linksmark push information can set the watch voice and length

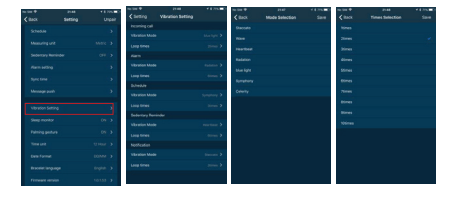

13.Movement type data show, can add up to five groups

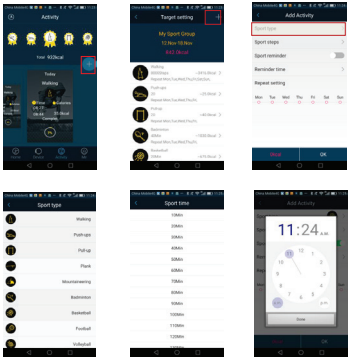

14. There is new firmware app will be prompted to upgrade operations according to the following procedure

nyrie

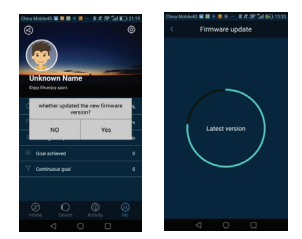

During the upgrade process, make sure the app is running on the screen and the screen is lit up during the entire upgrade process

If it is unable to get these notifications when it is connected with your smartphone, please disconnected the device with the smartphone and disable the notification function. Then enable again.

# Call/message reminder

Incoming call/messages (WhatsApp, SMS, etc.) will show on the watch screen and will vibrate. Once enabled the function, the name of the caller will show on the screen. For messages, you will see the name of the sender and the content of the messages